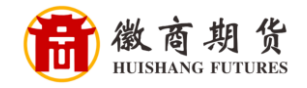

**AN** 

招商银行

招商银行手机银行银期签约流程

登录招商手机银行,点击"全部"

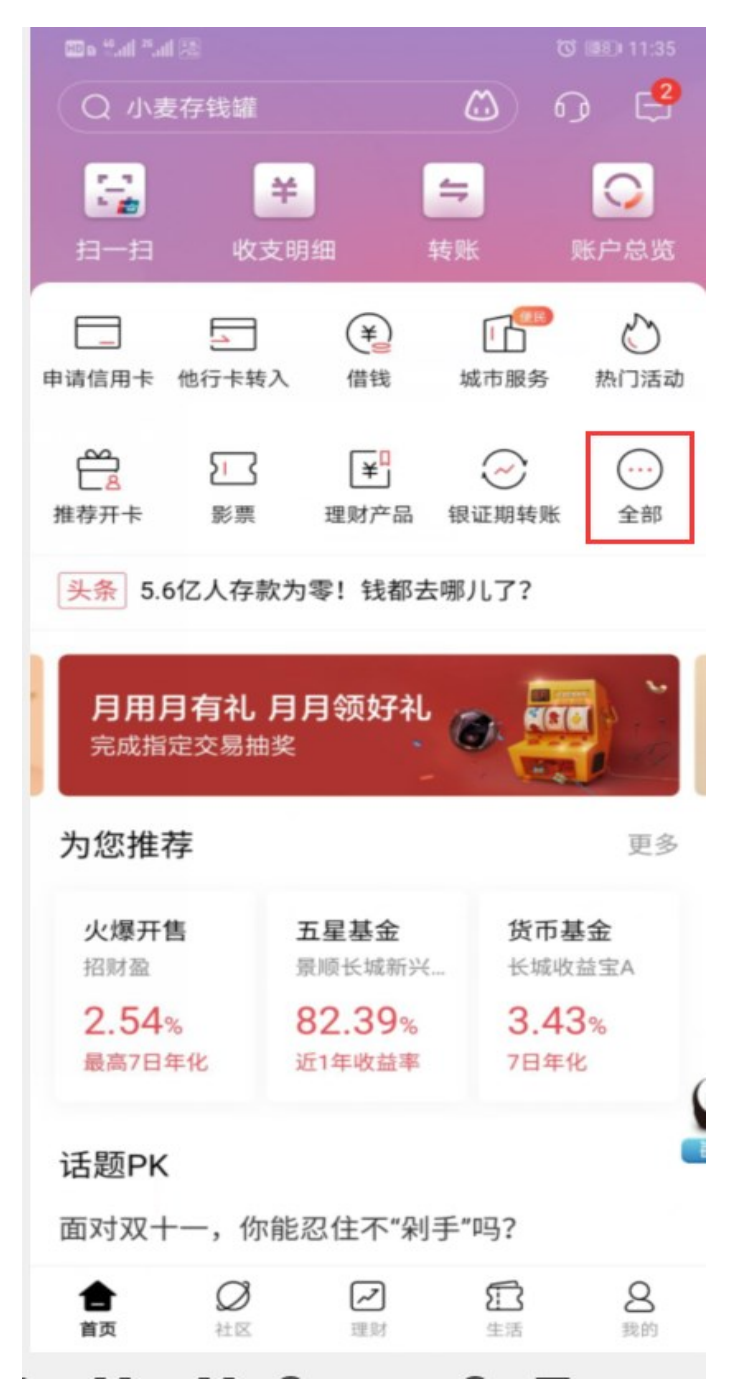

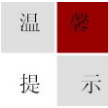

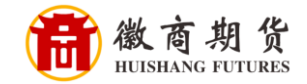

选择"理财"

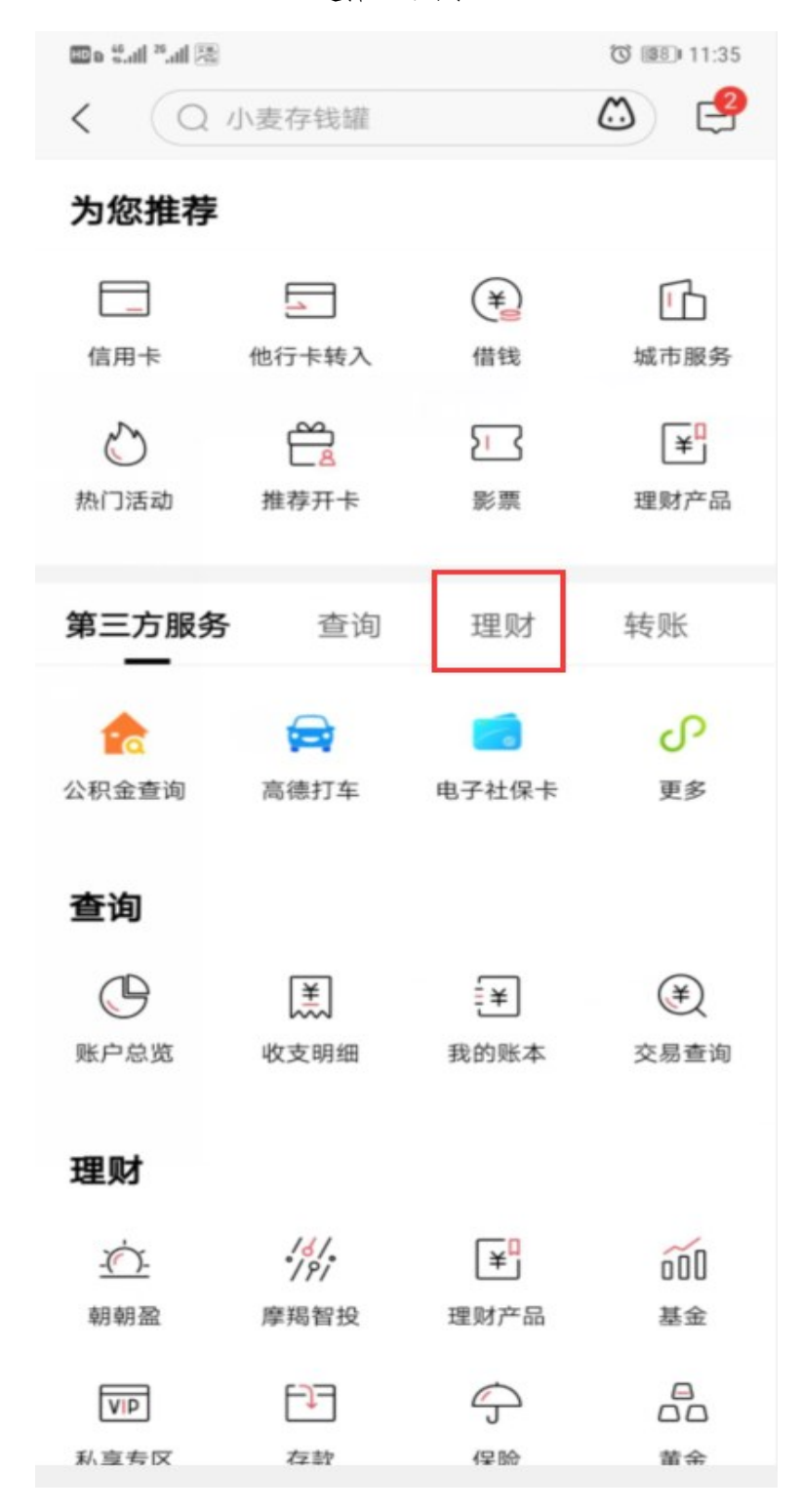

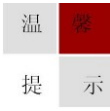

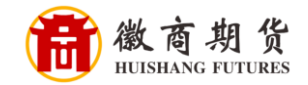

选择"银证期转账"

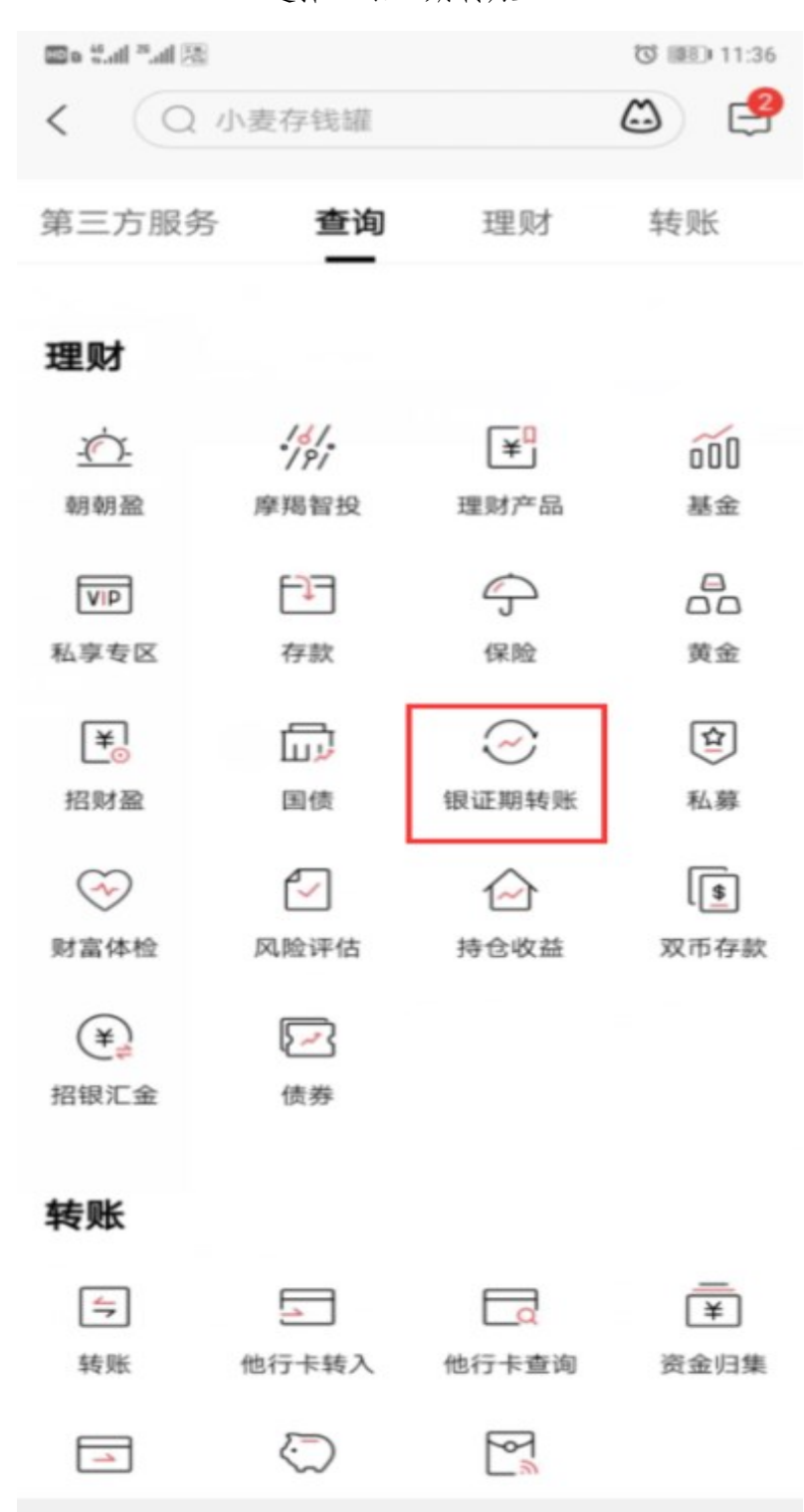

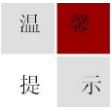

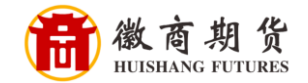

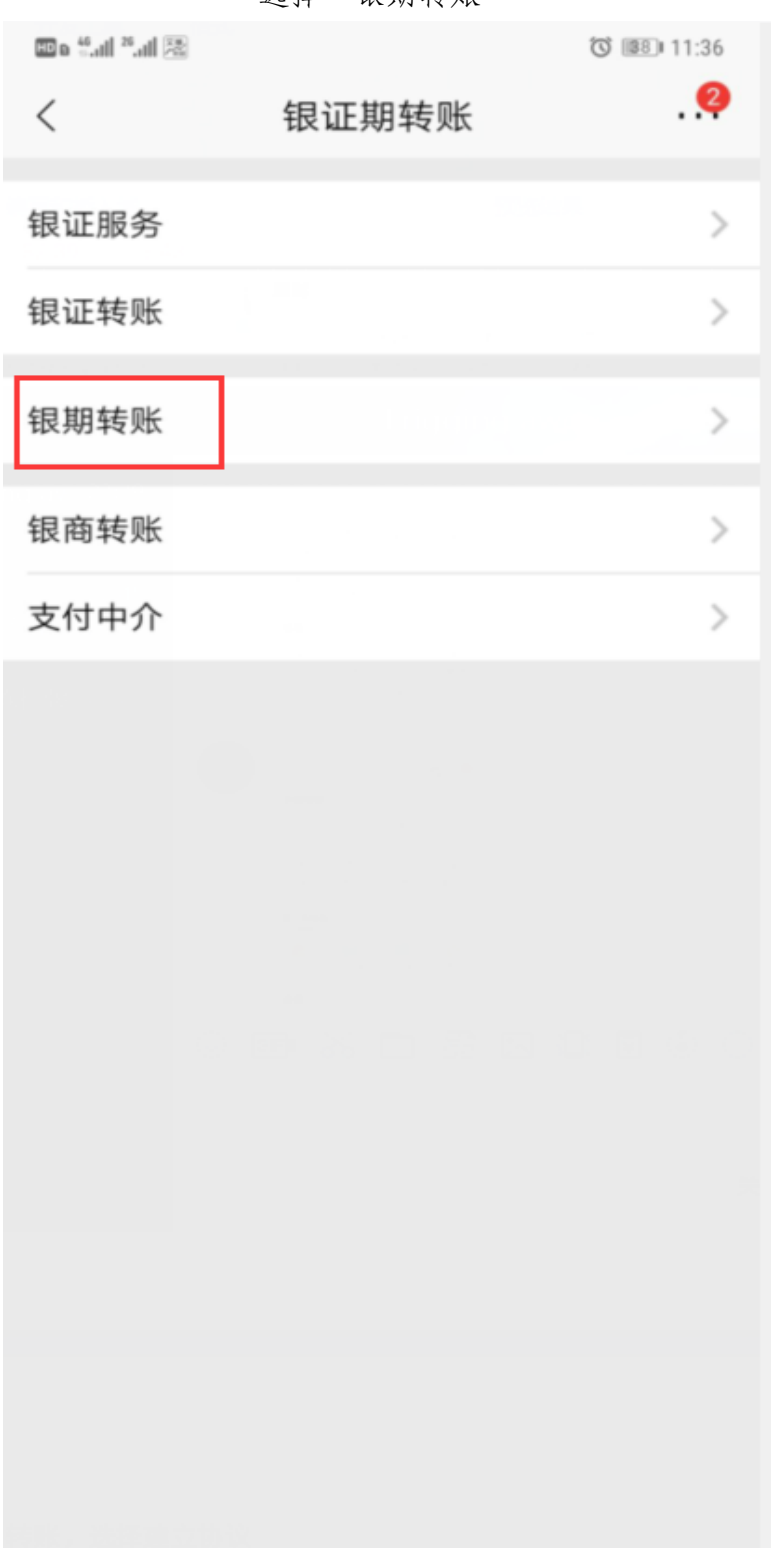

洗柽"银期转账"

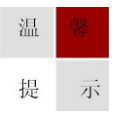

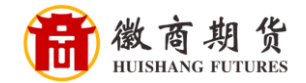

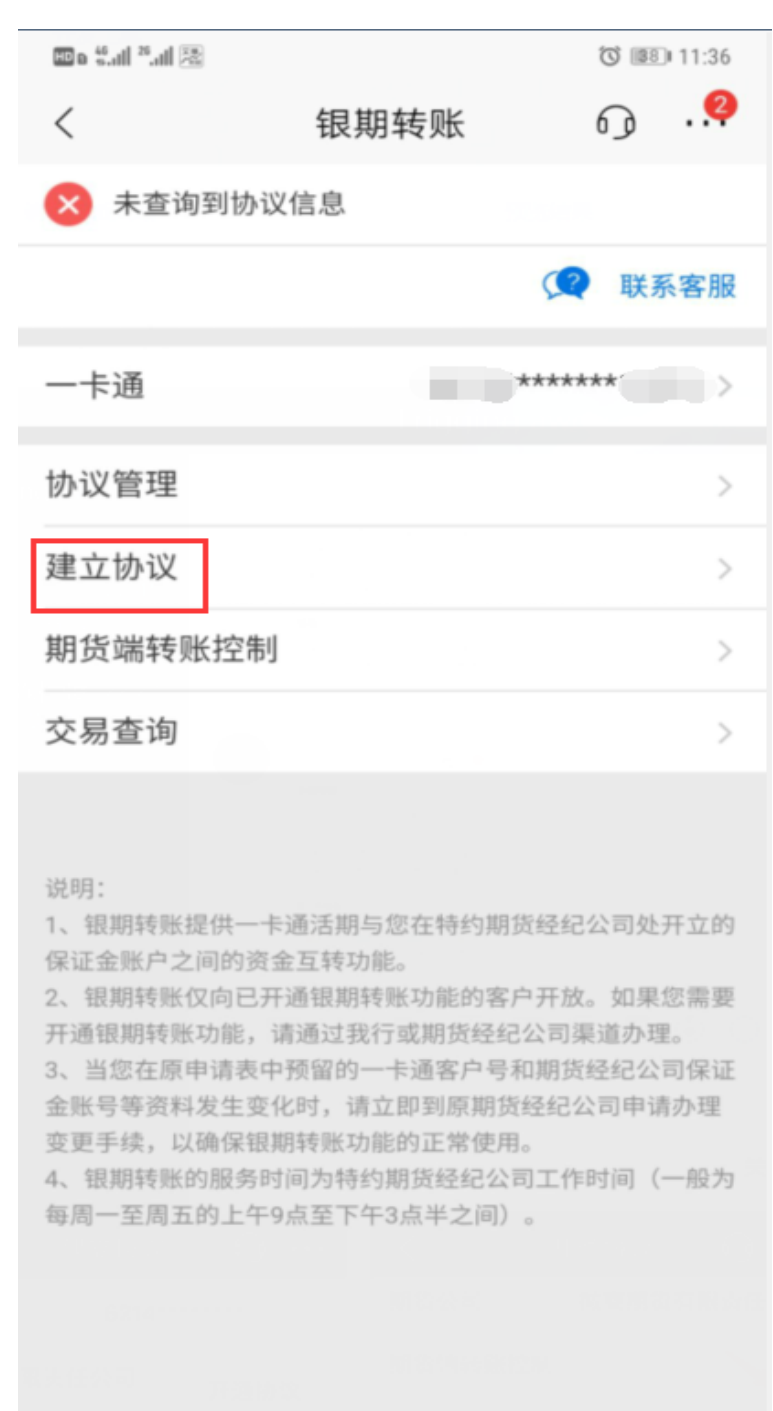

在"银期转账"的界面,点击"建立协议"

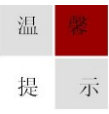

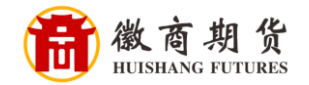

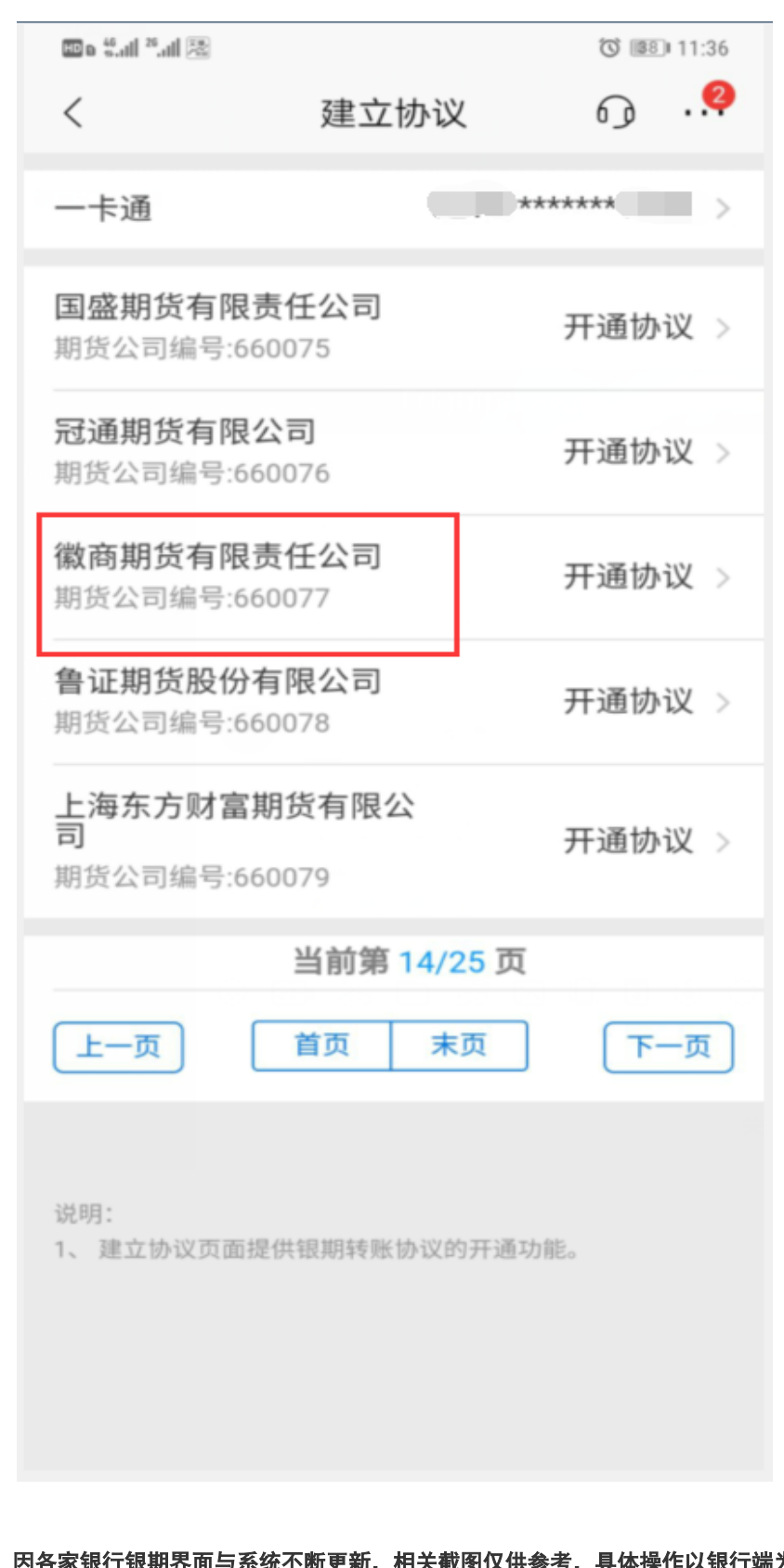

选择我司"徽商期货有限责任公司"(大约在 14 页)

徽商期货

选择我司,在开通协议里勾选"期货端活期转保证金"、"期货端保证金 转活期"(如果不勾选会导致期货端无法出入金),并填写个人信息以及保证 金账号(在我司开户的期货账号)、保证金密码(我司期货账户的资金密 码)、取款密码(银行卡密码),勾选同意协议,点击"确认"即可签约

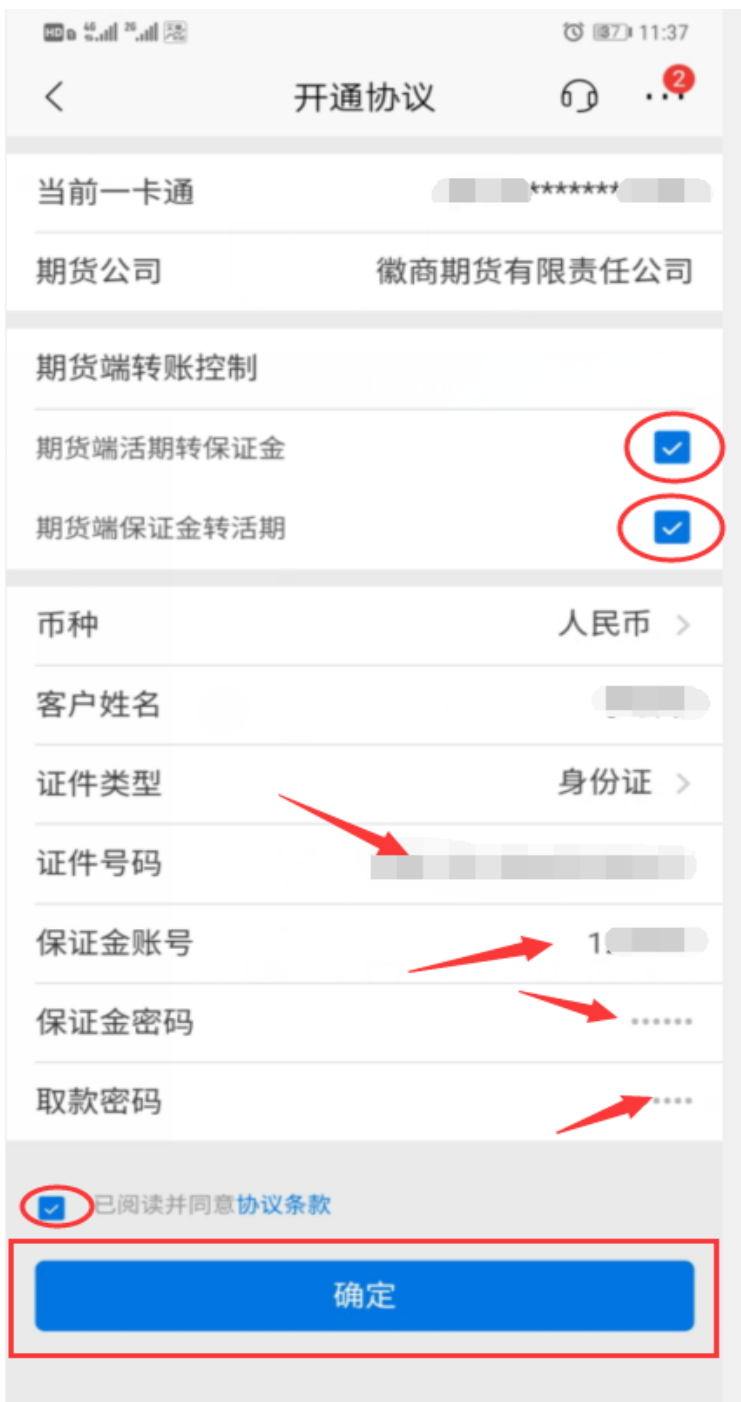

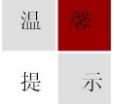